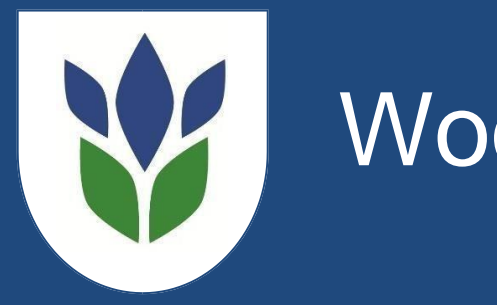

# Woodbrook Vale School

# **Step by step guide to using Go4Schools for parents**

### **Logging In**

Using the internet, open the website [www.go4schools.com](http://www.go4schools.com/)

Select the button in the top right hand corner of the screen labelled 'Parents' and log in on the next page.

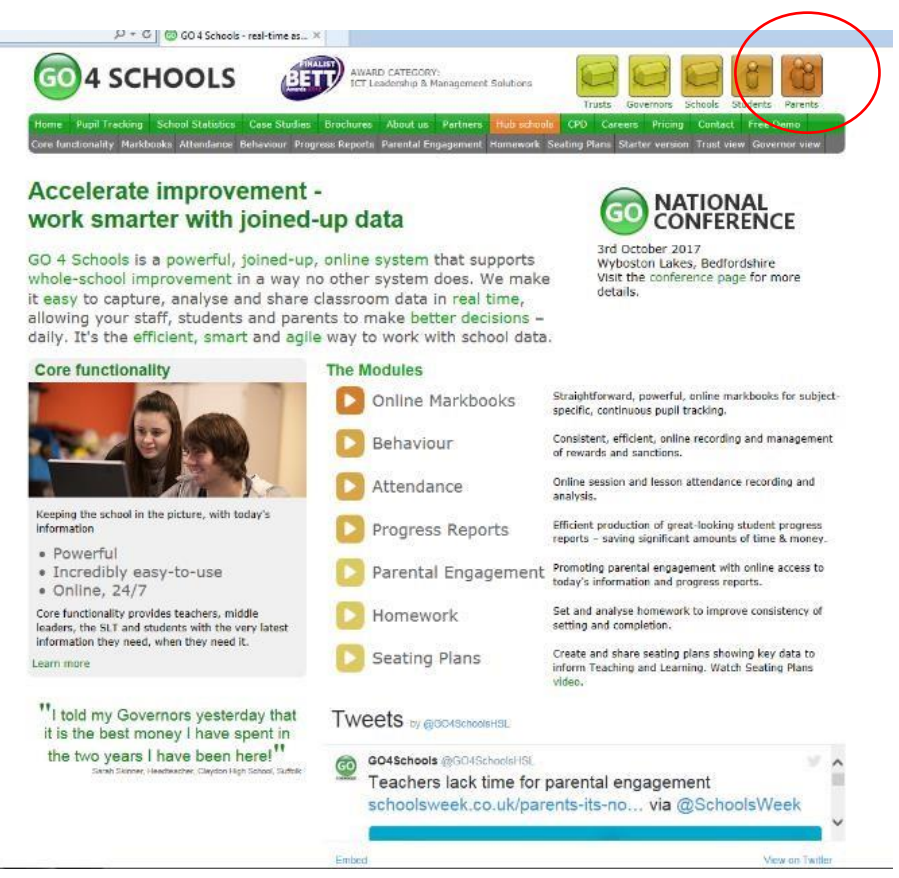

# **Logging in: First time user**

If you are a **first time user,** click on first time user and then enter your email address in the box and click New Password (**this must be the email address you have given to the school**)

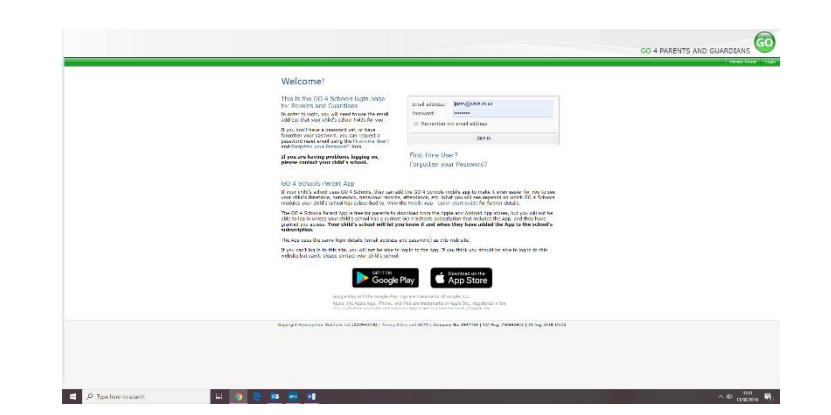

Go4schools will then email you a password to that email account. If it does not arrive within a couple of minutes please:

- Check the junk mail folder
- Contact jperry@wbvs.co.uk

When the email has arrived follow the link which will take you to the website and give you instructions for setting your password. The link will expire one hour after being requested.

#### **Forgotten password**

If you have forgotten your password, ckick on forgotten password, enter your email address and then click send password reset link. When the email has arrived follow the link which will take you to the website and give you instructions for setting your password. The link will expire one hour after being requested.

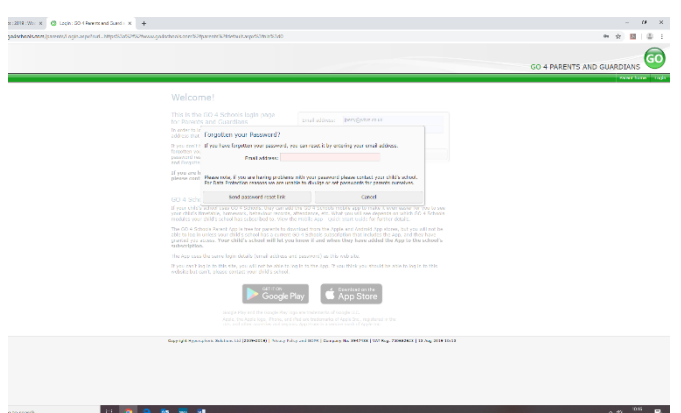

#### **Parent View**

When you log in you will be taken to your child's page. If you have more than one child at the school you will need to click on the child's name you want to view.

#### **At a glance**

You will be able to see details such as Attendance, Tutor Group and Behaviour points.

Today's timetable

#### **Today's Timetable**

You will be able to view your child's timetable for the day.

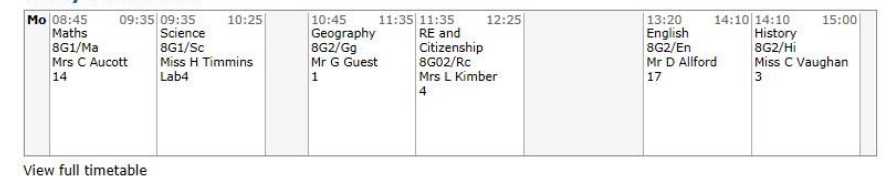

#### **Ongoing and recent homework tasks**

You will be able to see homework that has been set for your child.

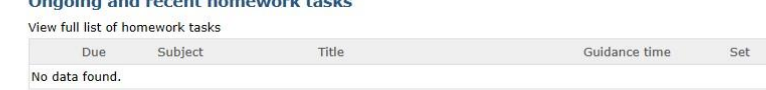

 $-1 - 1 - 1$ 

.<br>A constituto estas versiones de constituto de la constitución de la constitución de la constitución de la cons

# **Detailed Progress**

You will be able to look at your child's progress, Target Grade, Working at Grade (WAG) and Formative and Summative Assessment Grades (where applicable).

A Formative Assessment may be a unit test, a presentation or a piece of homework. A Summative Assessment will test your child's subject knowledge.

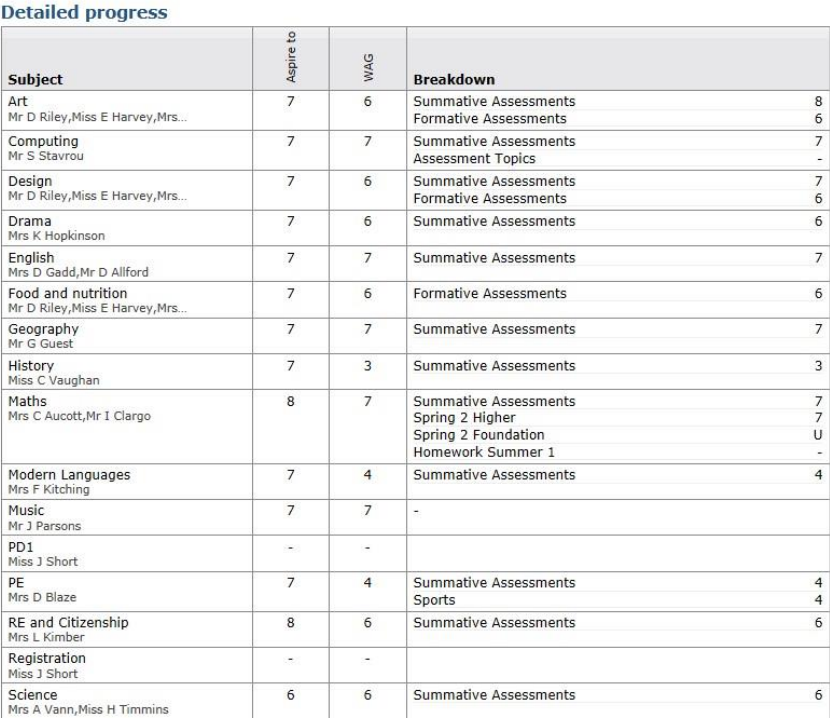

#### **Attendance**

You will be able to see an overview of your child's attendance. Attendance information is not live. This means that the information is current from the previous day and it cannot tell you if your child is attending school on the day that you look.

#### **Behaviour**

You will be able to see your child's most recent behaviour points and their behaviour over time (graphs).

You will also be able to see any detentions that have been allocated.

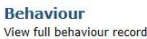

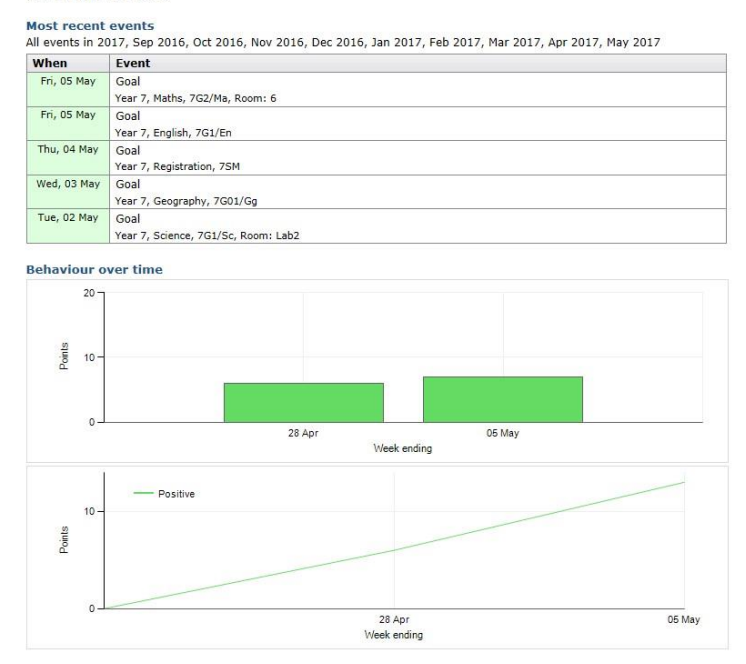

#### **Progress and Reports**

You will be able to view your child's Progress and full written Reports. You will receive an email when a new report is published.